# Denial Defender

Denial Defender is available in both Practice Management (<u>Charge Entry</u>) and EHR (<u>Procedure Coding</u>). Denial Defender scrubs claims against a robust database of standards and a claim ∈<br>rules. Many payers follow Medicare'

Denial Defender provides recommendations on the use of billing codes and modifiers, helping billing staff maximize reimbursements. Any desired changes must be entered manually.

Factors that may affect results include:

- Provider information
- Payer information CPT and ICD codes
- 
- Patient DOB and gender

**Note:** Denial Defender is a premium service. Contact your sales representative to subscribe.

**To navigate to the Denial Defender feature**

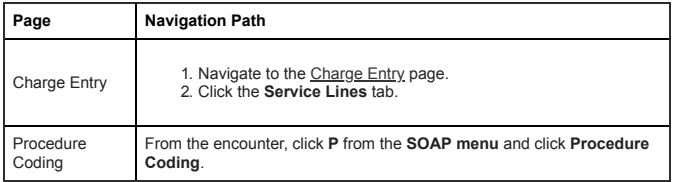

#### <span id="page-0-0"></span>**From Charge Entry**

Denial Defender is available to billing staff on the **Charge Entry** page from the **Service Lines** tab.

1. Complete the service line(s).

**Note:** You must have a procedure code, a diagnosis pointer, and a unit to perform Denial Defender.

## 2. Click **Denial Defender**.

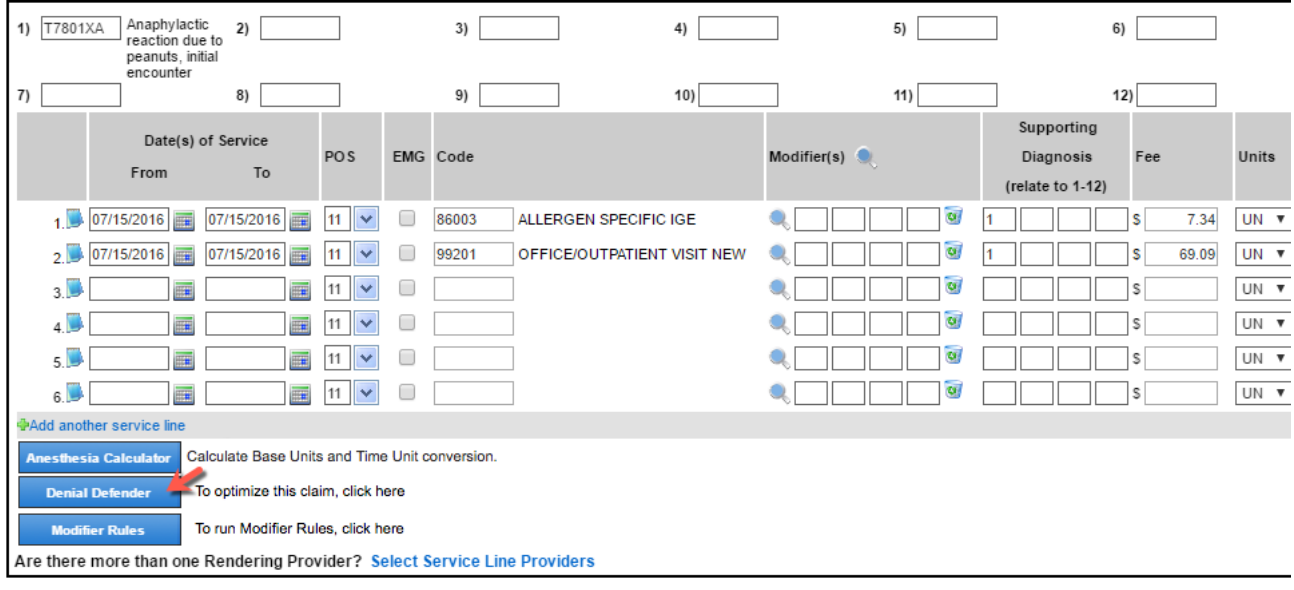

Denial Defender's claim optimization results display below.

3. For more information about the results, click or hover your cursor over the hyperlinks. Additional information displays either in a table below or in a tooltip that hovers below the hyperl

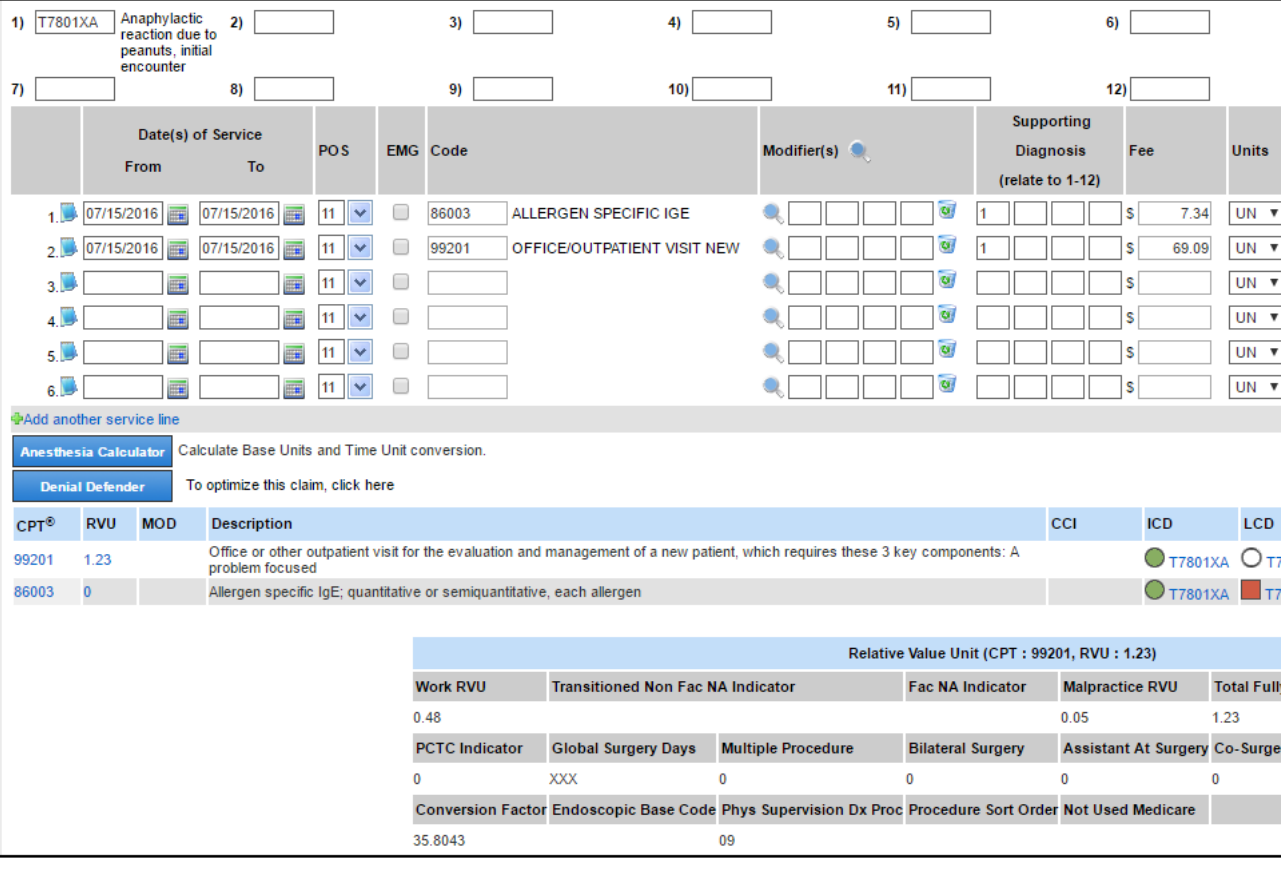

CPT codes highlighted in pink mean that the code is not covered by Medicare.

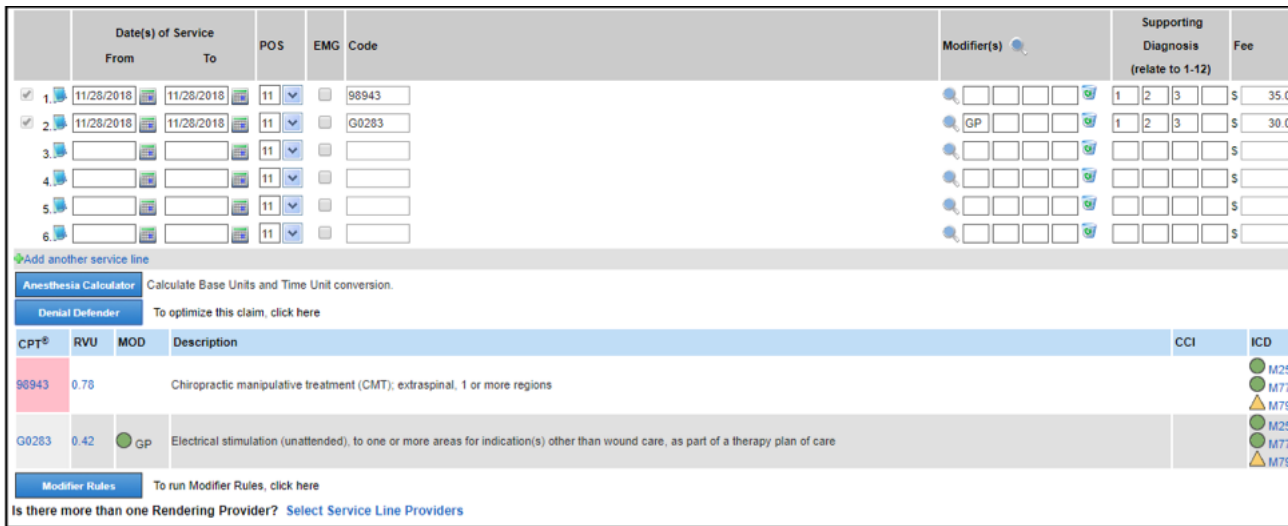

# <span id="page-1-0"></span>**Procedure Coding**

#### **EHR Role Permissions**

Prior to using Denial Defender, you must set up your Denial Defender user permission on the **Administration: User Maintenance** page. The Denial Defender button is not displayed for user permission selected.

- 
- 
- 1. Click **Admin.**<br>2. Under **Practice and Users**, click **User Maintenance**.<br>3. Scroll down to **EHR Role** and click **View/Edit** to display all of the EHR permissions.<br>4. Select the **Denial Defender** check box.
- 

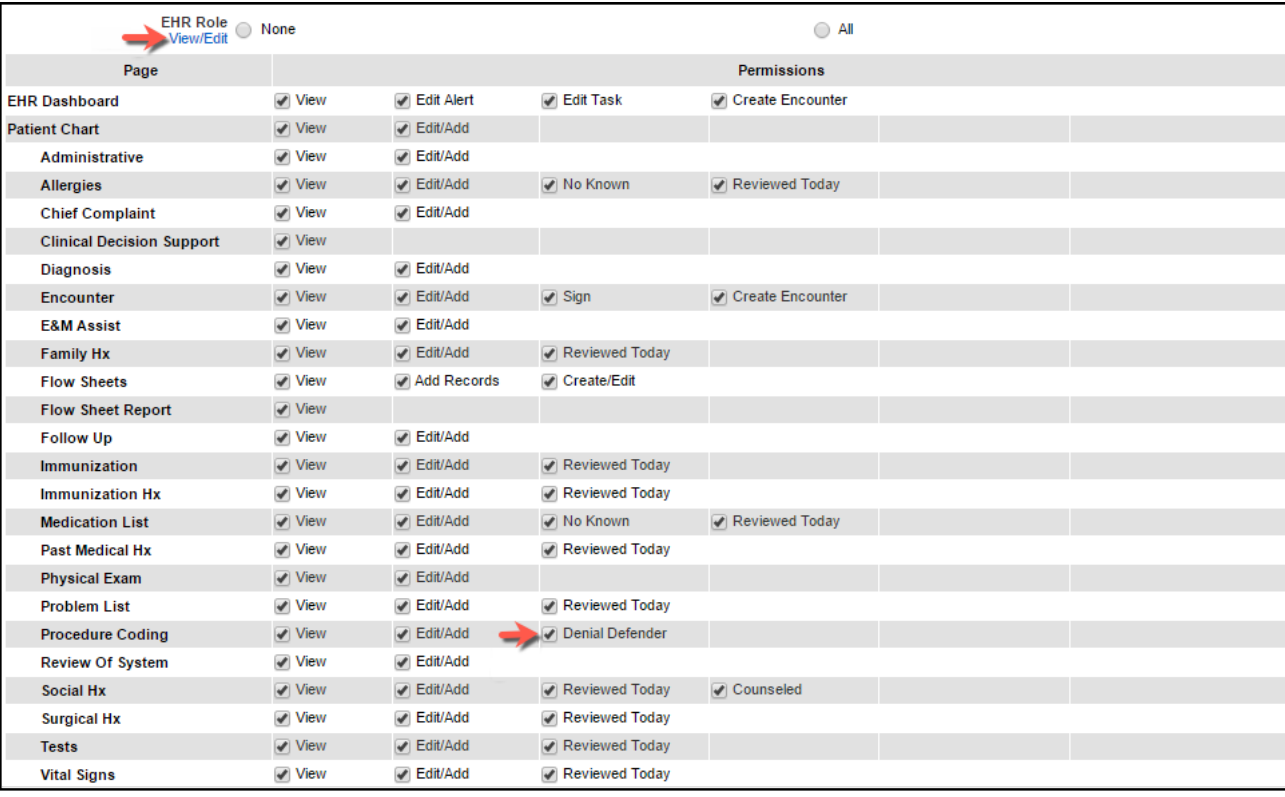

### **Perform Denial Defender**

Denial Defender is available to providers on the Procedure Coding page while they are documenting encounters and creating user hold claims.

1. Navigate to the [Procedure Coding](https://www.community.nextgen.com/ngo/articles/Setup_How_To/Procedure-Coding) page. 2. Complete the service line.

**Note:** You must have a procedure code, a diagnosis pointer, and a unit to perform Denial Defender.

3. Click **Denial Defender**.

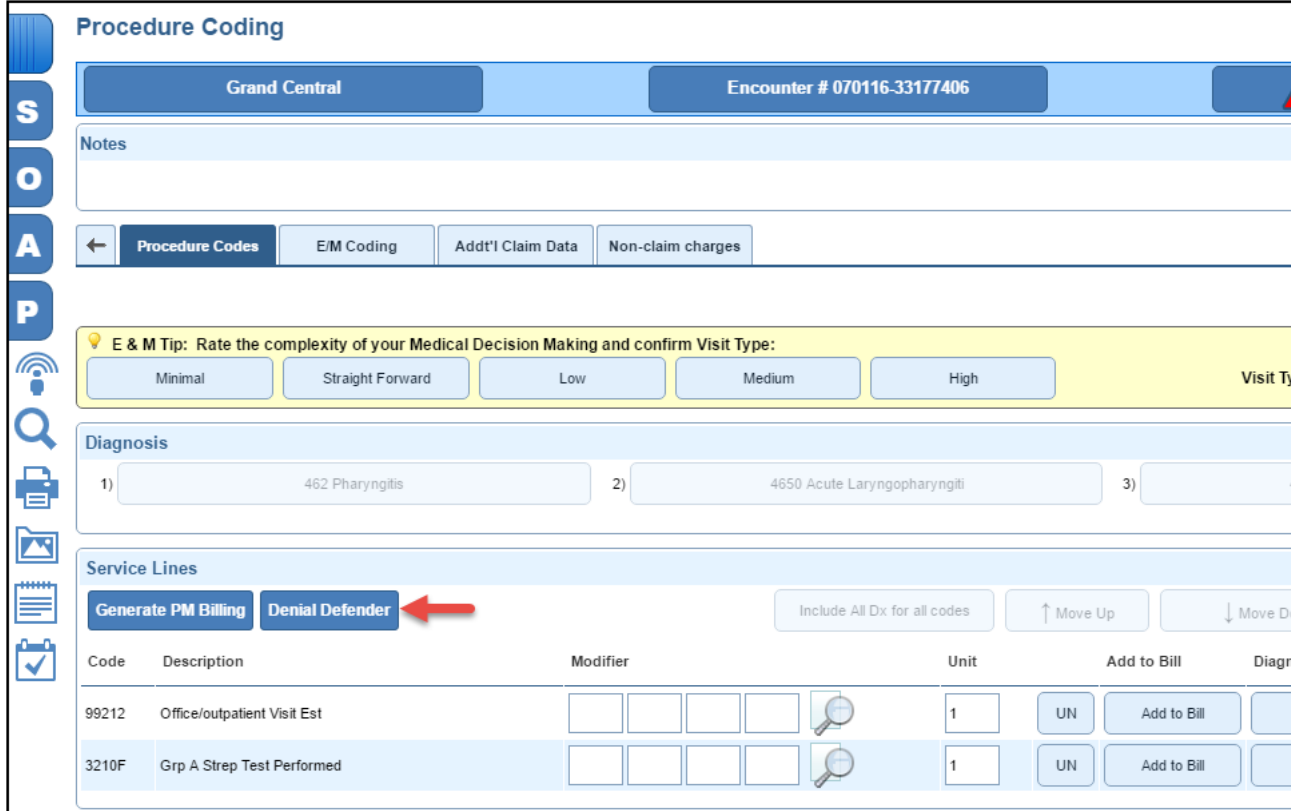

Denial Defender's claim optimization results display in a window.

4. For more information about the results, click or hover your cursor over the hyperlinks. Additional information displays either in a table below or in a tooltip that hovers below the hyperl **Note for iPad users:** You must click the hyperlinks.

# Knowledge Article

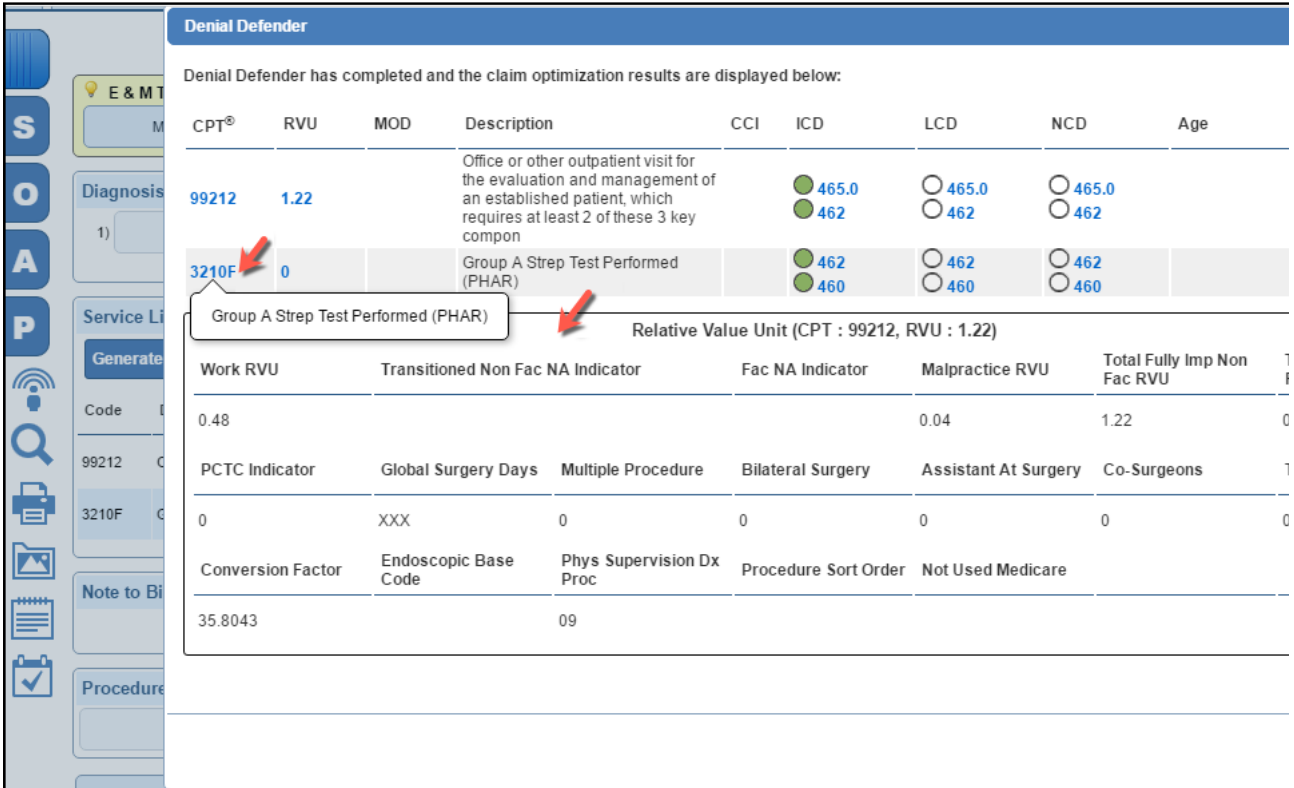

# **Claim Optimization Results**

- 
- **CPT:** CPT code **RVU:** The RVU for each CPT code in order from highest to lowest.
	- Displays either facility or nonfacility values depending on the place of service.
	- Follow this order when billing the claim to maximize reimbursement.
- **MOD:** Any modifiers you have entered. **Description:** Procedure description
- **CCI:** Displays as blank or a list of codes on the claim that invoke CCI edits for this procedure.
- 
- **ICD:** Diagnosis code(s) **LCD:** Any Local Coverage Determiniation matches from your Carrier or FI for this CPT/HCPCS-ICD-10 combination.
- 
- **NCD:** Any National Coverage Determination policy matches for this CPT/HCPSC-ICD-10 combination.<br>**Age:** Displays an indicator when a CPT/HCPCS or ICD-10 code has an age edit and the patient's age is either outside the cove
- 
- 

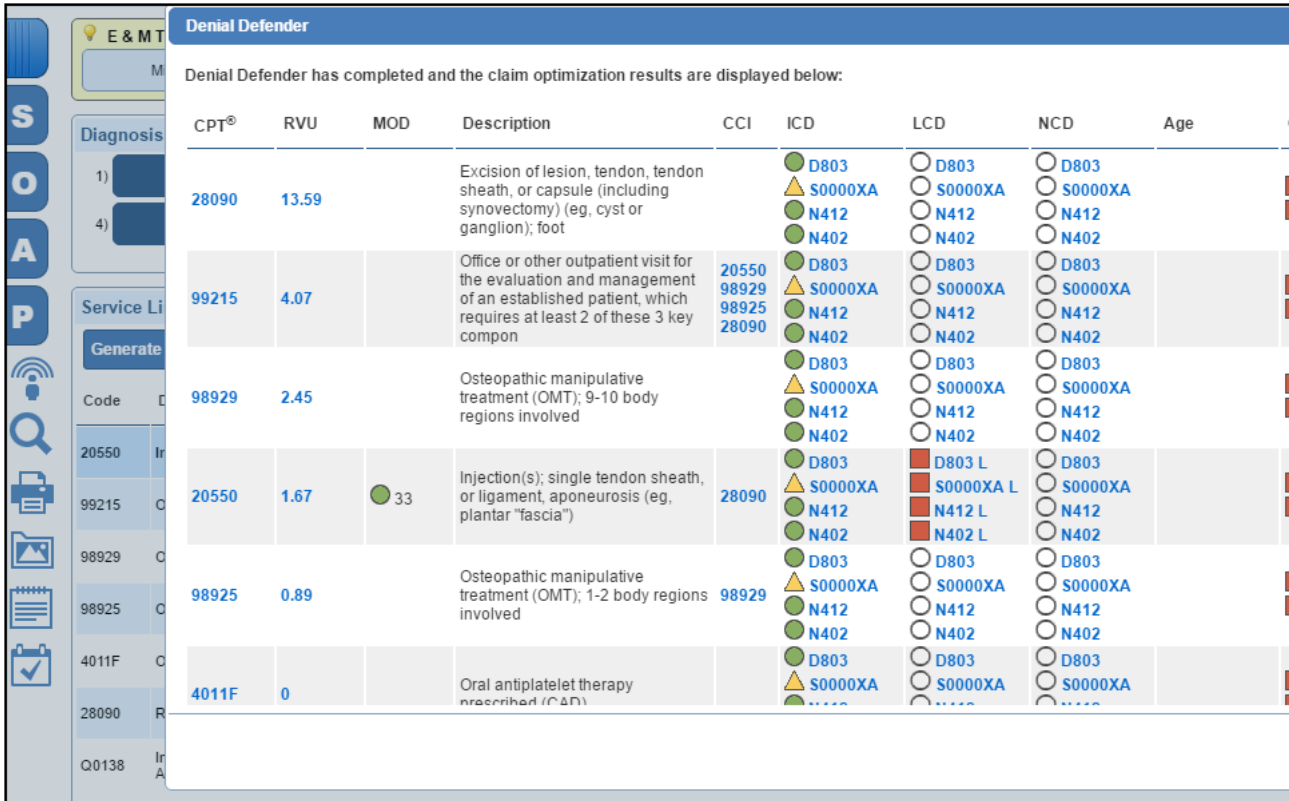